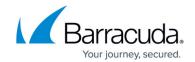

## **Integrating SonicWALL Firewall**

https://campus.barracuda.com/doc/96767943/

To integrate SonicWALL, do the following procedures, below:

- To configure SonicWALL to forward syslog events
- To set up Barracuda XDR Dashboard

## To configure SonicWALL to forward syslog events

SonicWALL captures all SonicOS event activity.

Syslog events are forwarded to QRadar. SonicWALL events that are forwarded to QRadar are automatically discovered and log sources are created automatically. For more information on configuring your SonicWALL appliance or for information on specific events, see your vendor documentation.

- 1. Log in to your SonicWALL web interface.
- 2. From the navigation menu, select **Log** > **Syslog**.
- 3. From the **Syslog Servers** pane, click **Add**.
- 4. In **Name** or **IP Address**, type the IP address of your QRadar Console or Event Collector.
- 5. In **Port**, type 514.
  SonicWALL syslog forwarders send events to QRadar by using UDP port 514.
- 6. Click OK.
- 7. From the Syslog Format list, select Default.
- 8. Click Apply.

You can find instructions from SonicWALL here.

## To set up Barracuda XDR Dashboard

- 1. In Barracuda XDR Dashboard, click Administration > Integrations
- 2. On the SonicWALL Firewall card, click Setup.
- Select Enabled.
- 4. Click Save.

## Barracuda XDR

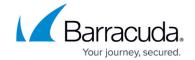

© Barracuda Networks Inc., 2024 The information contained within this document is confidential and proprietary to Barracuda Networks Inc. No portion of this document may be copied, distributed, publicized or used for other than internal documentary purposes without the written consent of an official representative of Barracuda Networks Inc. All specifications are subject to change without notice. Barracuda Networks Inc. assumes no responsibility for any inaccuracies in this document. Barracuda Networks Inc. reserves the right to change, modify, transfer, or otherwise revise this publication without notice.